# MyMathLab/MyStatLab Student User Guide

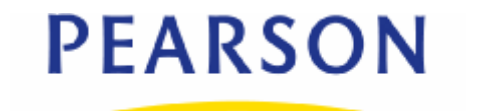

#### **Copyright Notice**

Copyright © 2012 by Pearson Education.

All rights reserved. No part of the contents of this book may be reproduced or transmitted in any form or by any means without the written permission of the publisher.

#### **Trademarks**

Adobe® PDF is a registered trademark of Adobe Systems Incorporated.

Microsoft® and Microsoft® Office are registered trademarks of Microsoft Corporation.

All other brand and product names are trademarks, registered trademarks, or service marks of their respective holders.

Published in the United States of America.

## **Contents**

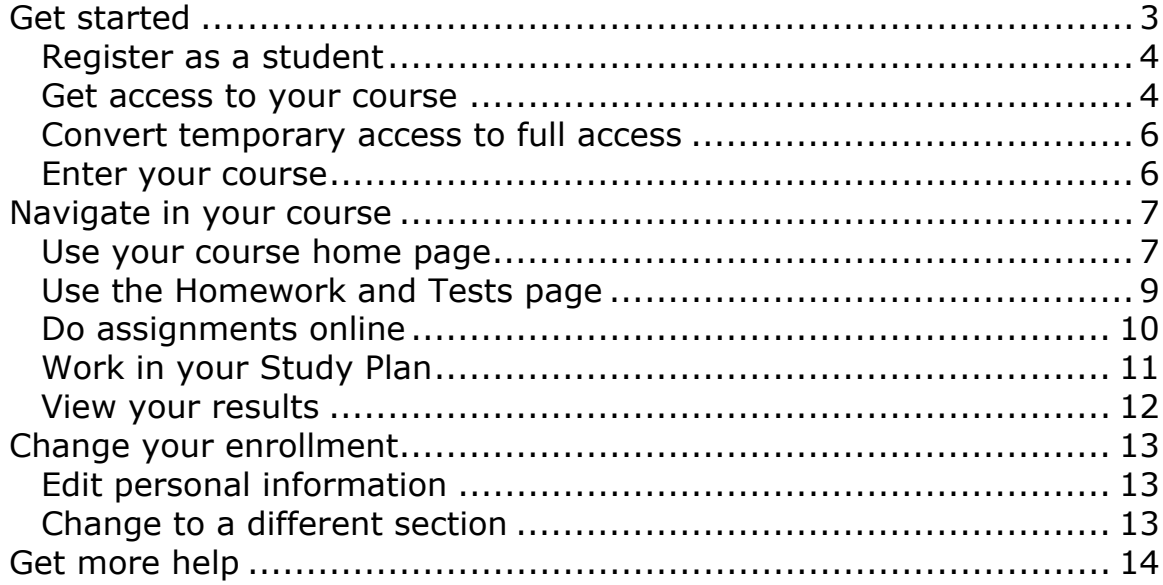

# <span id="page-2-0"></span>**Get started**

Welcome to your MyMathLab or MyStatLab course. You can use this online course to do your homework and tests online, and you can take advantage of tutorial learning aids (such as step-by-step examples, animations, and videos) when you practice. MyMathLab is designed to help you succeed in your course.

This brief guide will help you register, sign in, and navigate your online course.

#### **Before you begin**

Before you register for your course, be sure you have:

- A valid e-mail address
- The course ID from your instructor. The course ID includes your instructor's last name and some numbers. For example:

instructor04298

 A student access code, which should have come packaged with your textbook. For example:

MMLST-TAROK-THOLE-PICON-SHRIK-PRAWN

If you do not have a student access code, you can purchase access when you register.

- Administrator rights to your computer if you are not using a computer on campus. Administrator rights allow you to install software.
- An internet connection if you are using your own computer.

If you are using your own computer, you can use the latest version of the most common browsers:

- On a Mac: Safari, Firefox, or Chrome.
- On a PC: Internet Explorer, Firefox, or Chrome.
- On ubuntu or Fedora Linux: Firefox or Chrome

 However, if you normally use AOL to connect to the Internet, you need to minimize the AOL browser and then open one of the supported browsers.

# <span id="page-3-0"></span>**Register as a student**

When you register, you enroll in your course and create an account, if you don't already have one.

#### **To register as a student:**

1. Go to:

[pearsonmylabandmastering.com](http://pearsonmylabandmastering.com/)

- 2. On the right, under Register, click **Student**.
- 3. On the first Register page, enter the course ID that you got from your instructor and then click **Continue**.

The course ID includes your instructor's last name and some numbers. For example: instructor04298.

- 4. On the second Register page, check the course and instructor name in the box on the right to make sure you're enrolling in the correct course.
- 5. If so, you can either:
	- Enter your username and password and click **Sign In**. Do this if you have previously taken a Pearson course, because you already created a Pearson account.

If you can't remember your username or password, click **Forgot your username or password?** to have your account information emailed to you.

 Click **Create** to get a new Pearson account. Do this if you have never taken a Pearson online course.

If you're not sure, click **Not sure if you have an account?** to see a list of Pearson courses that you might have taken.

On the Create an Account page, you enter your account information and choose a username and password in the boxes. Look for tips on the left that help you answer. Then click **Create Account**.

#### <span id="page-3-1"></span>**Get access to your course**

After you register, you get access to your course by either paying online or supplying the access code that was included with your textbook. If you're waiting for financial aid, you can get temporary access. When you finish, see a confirmation page with your account and course information and you can start working in your online course.

#### **Use an access code**

Click **Access Code** if you have an access code, either bundled with your textbook or as an access code kit sold individually. You can:

- **Enter your access code, one word in each box**
- Copy your access code and paste it into the first box.

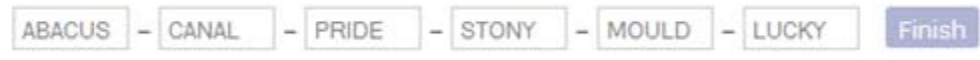

Then click **Finish**.

#### **Use a credit card or PayPal**

To use a credit card or PayPal, instead of an access code, click the button for the access you want. For example:

MyEconLab in New Design plus eText for Macroeconomics, 7th Edition by Abel/Bernanke/Croushore

\$100 USD

MyEconLab in New Design for Macroeconomics, 7th Edition by Abel/Bernanke/Croushore

\$50 USD

In this example, you can purchase with or without the eText (integrated online textbook). You can buy the eText separately later, but it costs less to buy the course and the eText together.

On the Payment page, choose either **Credit Card** or **PayPal** and enter your payment information.

If you are using a parent's credit card:

- For the billing address, use the address where your parent receives credit card bills.
- **Put your name in the Your Name** field, not your parent's name, and enter your own email address.

Click **Review** to check your payment information and then submit your order.

#### **Get temporary access**

If you're waiting for financial aid, click **Get temporary access without payment for 17 days**, at the bottom of the payment options page.

Click **Yes** when asked whether you are sure you want temporary access. You will receive an email with payment instructions.

If you don't use an access code, credit card, or PayPal within the 17 days, you will lose access to your online course until you pay.

# <span id="page-5-0"></span>**Convert temporary access to full access**

If you chose to get temporary access to your course while waiting for financial aid, you have 17 days to provide payment.

To pay for full course access:

1. On the [pearsonmylabandmastering.com](http://www.pearsonmylabandmastering.com/) page, click **Sign in**.

You see a notice telling you how many days of temporary access you have left.

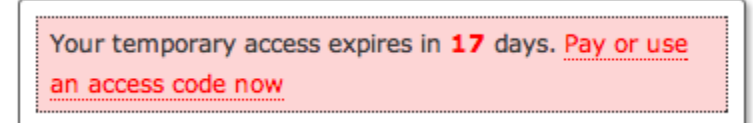

2. Click the **Pay or use an access code now** link under the course that you want to pay for.

If your temporary access has already expired, click **Pay or use an access code now** in the expired subscription window. You will need to enter your course ID to regain access to your course.

- 3. Choose your payment method:
	- If you purchased an access code, click **Access Code**, enter the access code in the boxes, and click **Finish**.
	- To pay online, select **Credit Card** or **PayPal**, enter your billing and payment information, then review and submit your order.

## <span id="page-5-1"></span>**Enter your course**

Once you have registered for your online course, you can sign in any time.

#### **To enter your course:**

1. Go to:

[pearsonmylabandmastering.com](http://www.pearsonmylabandmastering.com/)

2. Click **Sign in**.

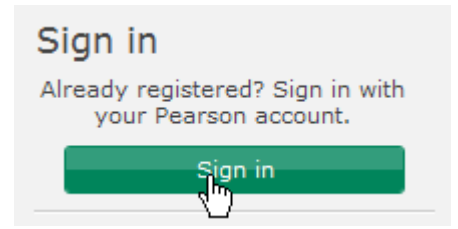

3. On the Sign In page, enter your Pearson account username and password and click **Sign in**.

Your Courses page appears and your course is listed in the MyLab / Mastering New Design section. For example:

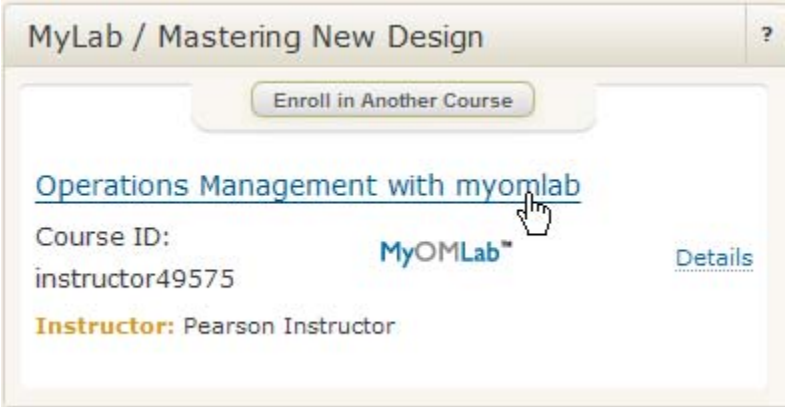

4. Click the course title to enter your course and start working.

# <span id="page-6-0"></span>**Navigate in your course**

When you are working in your course, you can access all the course content using the menu on the left side of the page. The choices on the menu depend on your course and on how your instructor has set up the course. Your course menu will look something like this:

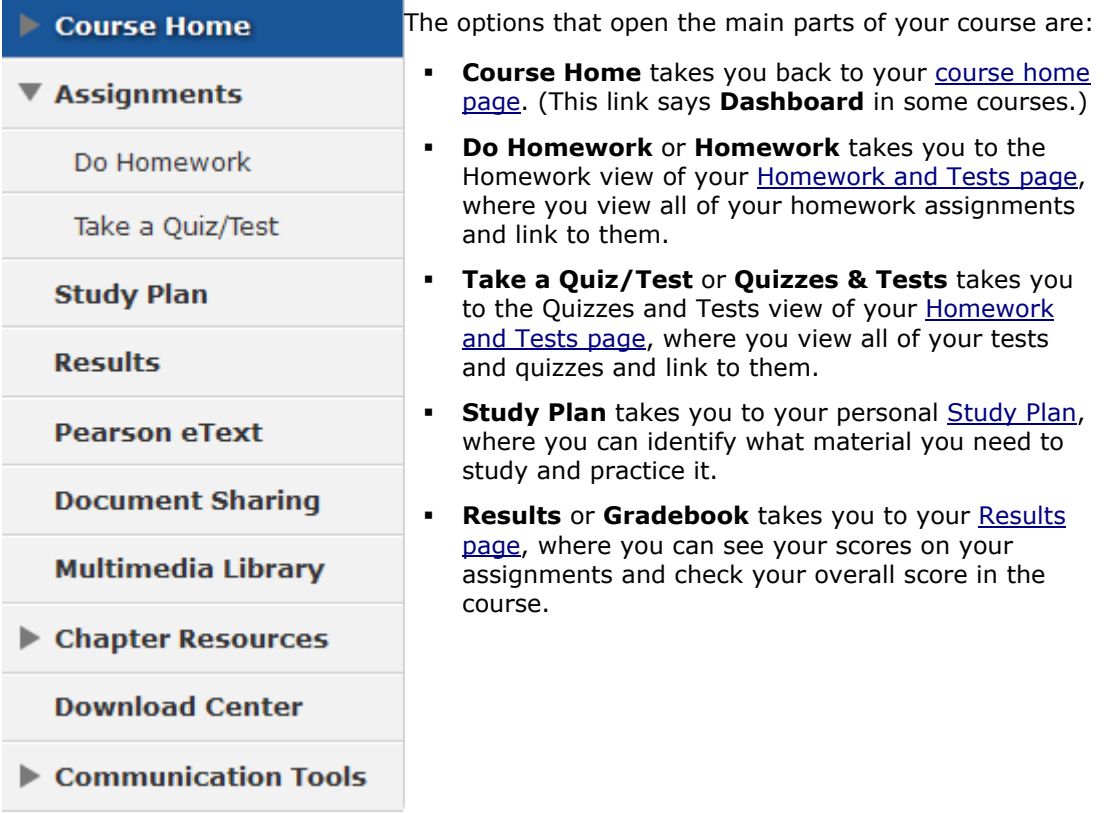

# <span id="page-6-1"></span>**Use your course home page**

When you first enter your course, you see the course home page. The course home page shows your instructor's announcements and other information about your progress in your online course. You can access the course home page at any time by clicking **Course Home** in the [left menu.](#page-6-0)

Depending on how your instructor has set up your course, you may also see an interactive calendar, a list of upcoming assignments, and progress graphs. Your course home page may not have all of these sections.

Here is an example showing all the sections:

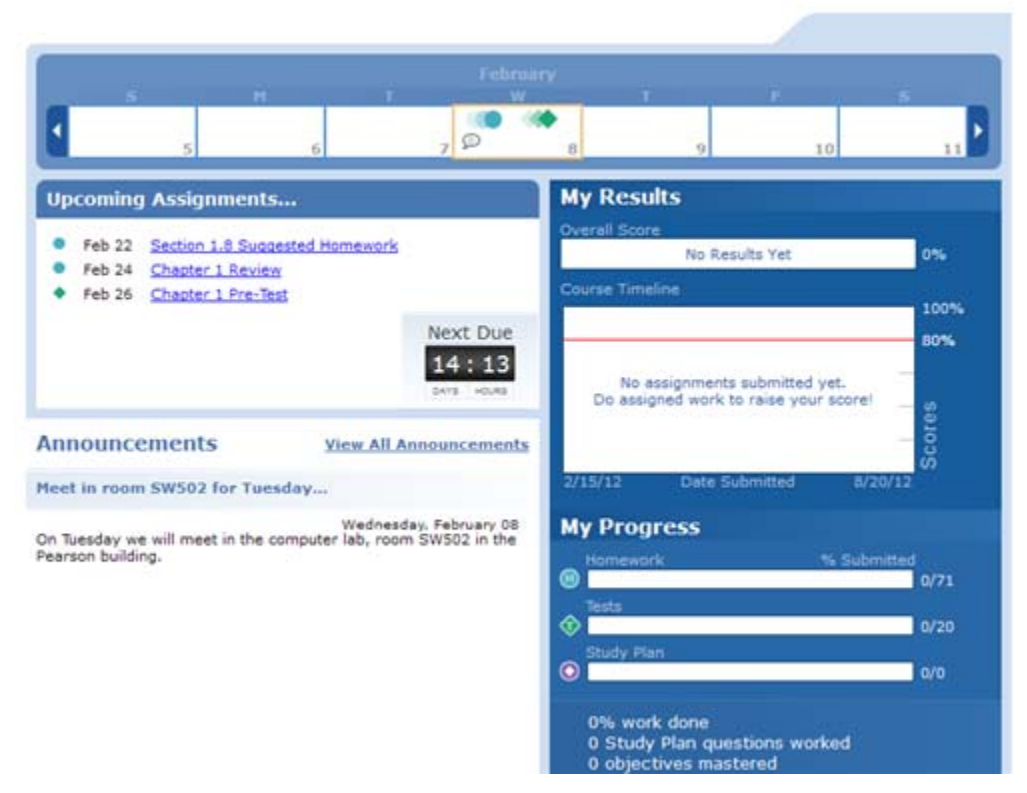

See the [student online help](http://help.pearsoncmg.com/xl/student/ccng/student_help.htm) for complete information on using the course home page. The following information will help you get started.

#### **The calendar**

If your course has a calendar at the top of the page, it shows your assignments and your instructor's announcements for a full week. Icons in the calendar indicate assignments. You can click on an icon to see information about the assignment and work on it. You can click the arrows on the left and right to move forward and backward by a week.

#### **Upcoming Assignments**

If your course has a Upcoming Assignments section, it shows your next three assignments that you need to work on. If an assignment has a due date, you see the due date in front of the assignment name. You can click on an assignment name to work on it.

#### **Announcements**

If your course has an Announcements section, it shows announcements from the publisher (if you instructor allows it) and any announcements posted by you instructor. Under your instructor's announcements, click **more** to read the complete announcement.

#### **My Results**

If your course has a My Results section, it shows information about your overall score and your work in your course so far.

The Overall Score bar shows your score so far in the course. The colored parts of the bar tell you what kind of assignments make up your score. You can move your mouse over a colored part to see information about your score on that type of assignment.

The Course Timeline shows the work you have done so far in the course by date. Icons on the timeline show the assignments that you have submitted.

If the colored part of the bar meets or goes beyond, the small red line you have reached the target score defined by your instructor.

#### **My Progress**

If your course has a My Progress section, it shows how many assignments you have done out of the total. You get a separate bar for each type of assignment.

Red lines show you whether you are up to date on your assignments. If the colored part of a bar meets or goes beyond the red line, then you are up to date.

The Study Plan bar shows how many objectives you have mastered out of the total. When you prove mastery on objectives by successfully taking a test, this bar updates to show your mastery.

## <span id="page-8-0"></span>**Use the Homework and Tests page**

The Homework and Tests page lists the homework, quizzes, and tests your instructor assigns for the course. You can click an assignment name to work on it.

You can access the Homework and Tests page from the left menu:

- **Do Homework** or **Homework** takes you to the Homework view of your Homework and Tests page, where you see all of your homework assignments.
- **Take a Quiz/Test** or **Quizzes & Tests** takes you to the Quizzes and Tests view of your Homework and Tests page, where you see all of your tests and quizzes.

You can click **Show All** above the table to see all types of assignments.

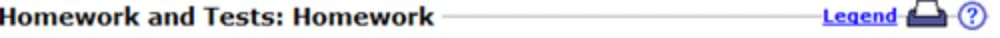

Show All Homework Quizzes & Tests Chapter

**All Homework Assignments** 

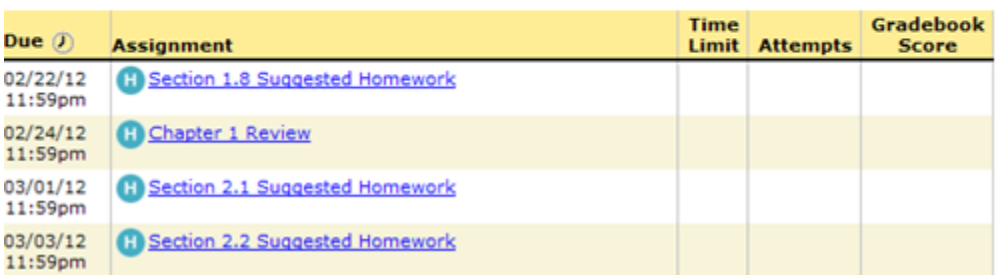

On the left of the table, you can see the due date for each assignment.

Click on an assignment name to work on it.

 If you have already worked on an assignment, you can also see your score, the number of times you tried to do the assignment, and any time limit your instructor has set.

# <span id="page-9-0"></span>**Do assignments online**

You do your online assignments in a special window called the player. The player checks your answers to questions and reports the results to you and to your instructor.

The first time you access the player, the Browser Check runs automatically to make sure that your computer has the correct version of the Flash player and any other plugins you need to work in your course. If you need any of these browser components, you are prompted to install them before you continue to the player.

The player works slightly differently depending on whether you are practicing--for example, doing homework--or taking a quiz or test. Your instructor can customize the player, but usually the player has three modes:

 **Practice mode** - When you are using the player in practice mode, you can check whether you answered the question correctly. You get the player in this mode when you are doing homework or working in your Study Plan. If your instructor allows it, you can use learning aids, such as videos and animations to help you answer the questions.

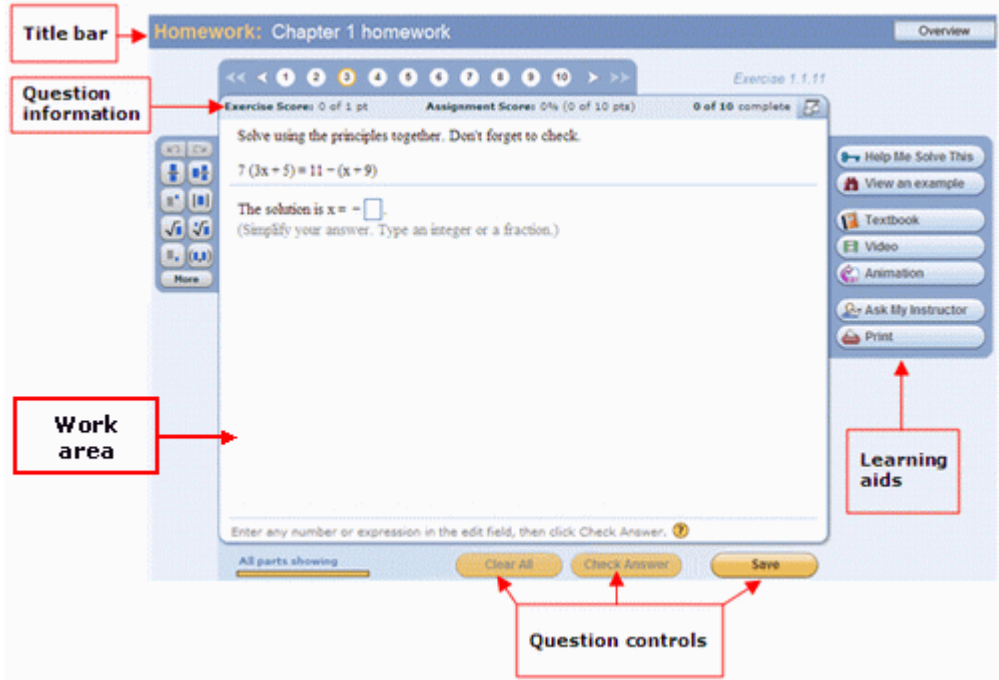

**Test and quiz mode** - When you are using the player in test and quiz mode, you cannot check your answers and you usually do not see any learning aids.

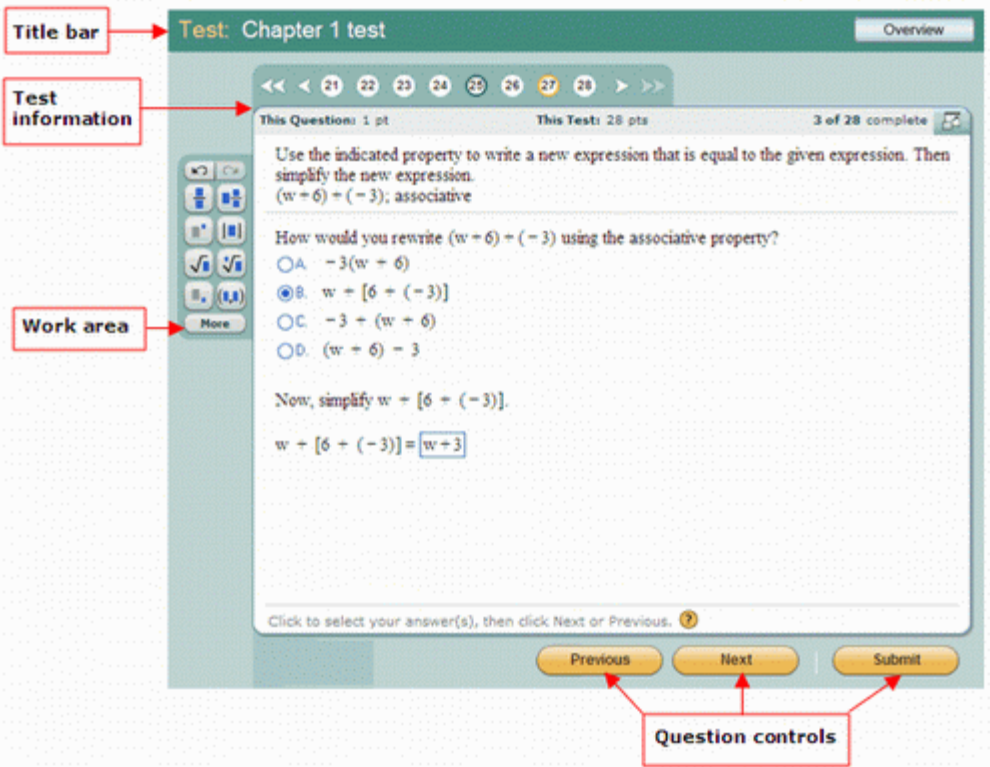

**Review mode** - You use the review mode of the player to look at your answers after you finish an assignment. You can check your answer against the correct answer by holding your mouse over the answer.

See the [student online help](http://help.pearsoncmg.com/xl/student/ccng/student_help.htm) for complete information on using your course player.

You also can view a [tour on how to enter answers](http://media.pearsoncmg.com/cmg/pmmg/player_tour/enteranswers.html).

# <span id="page-10-0"></span>**Work in your Study Plan**

In most courses, you can use the Study Plan to practice questions that are very similar to the questions you will get in your assignments. If your instructor allows it, you can get help while you practice.

To access your Study Plan, click **Study Plan** in the left menu.

#### **To use the Study Plan:**

- 1. Take an assigned test or quiz, or do a sample test. The Study Plan updates to show what material you mastered and what you still need to work on
- 2. Using the list in the Study Plan, practice the material you still need to work on.
- 3. When you think you have mastered the material, take another test or quiz or sample test to earn mastery points in your Study Plan.
- 4. You can also take a Quiz Me quiz to prove mastery and earn more mastery points.

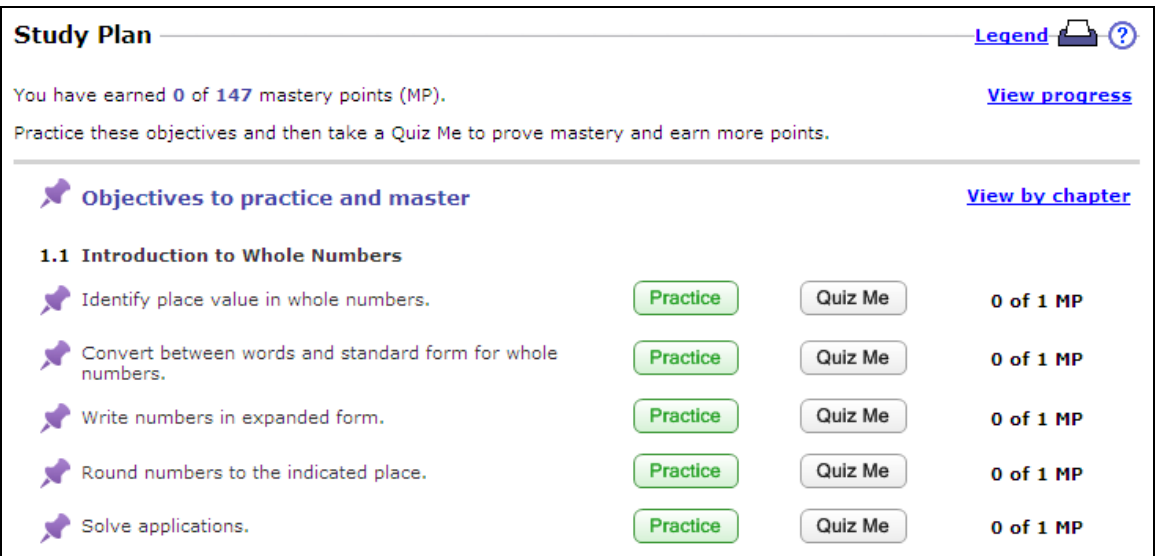

See the [student online help](http://help.pearsoncmg.com/xl/student/ccng/student_help.htm) for complete information on using your Study Plan.

## <span id="page-11-0"></span>**View your results**

The Results page shows your scores on the homework, tests, quizzes, and sample tests. Your overall score in the course so far is displayed as a percentage at the top of the page.

To access your Results page, select **Results** or **Gradebook** in the left menu.

On the Results page, you can:

- Click **Show Overall Score** to see your score so far in the course.
- Click **Review** to compare your answers on an assignment to the correct answers and practice similar questions.

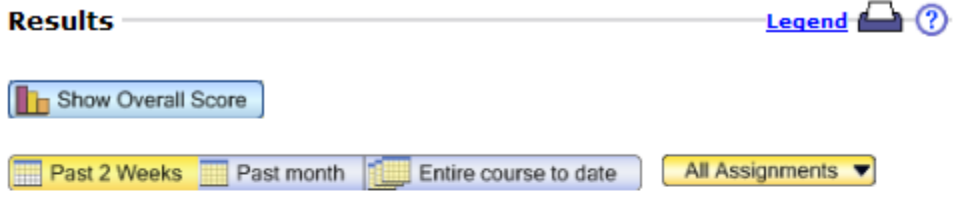

Results from 01/25/12 - 02/08/12

| <b>Results from past 2 weeks</b> |                      |        | Correct/<br><b>Total</b> |      | <b>Time</b><br><b>Score Spent</b> | <b>Date</b><br>Worked          |
|----------------------------------|----------------------|--------|--------------------------|------|-----------------------------------|--------------------------------|
|                                  | show work test       | Review | 4/4                      | 100% | 23m                               | 02/08/12<br>2:48 <sub>dm</sub> |
|                                  | Chapter 1.2 homework | Review | 4/4                      | 100% | 9m                                | 02/08/12<br>2:33 <sub>pm</sub> |

See the [student online help](http://help.pearsoncmg.com/xl/student/ccng/student_help.htm) for complete information on using your Results page.

# <span id="page-12-0"></span>**Change your enrollment**

You can change to a different section of the same course or change the personal information that you entered when you registered. These procedures are discussed in the following sections.

# <span id="page-12-1"></span>**Edit personal information**

To edit your personal information:

- 1. Click **Account** in the top-right corner of the MyLab / Mastering courses page.
- 2. Enter your user name and password.
- 3. Click **Sign In** to open the Pearson Account Profile page.
- 4. This page displays all the Pearson Education online products to which you have access, including all the courses you are taking.

Any grayed-out courses are not available. For example, if you are inactive in the course or the course has expired, you cannot access the course materials.

- 5. Click **Edit Account Information**.
- 6. (Optional) Edit your contact, academic institution, or sign-in information.
- 7. Click **Save**.
- 8. (Optional) E-mail your account information to yourself by clicking **E-mail Account Profile** in the top-right corner of the Pearson Account Profile page.
- 9. Click **Sign out** in the top-right corner.

# <span id="page-12-2"></span>**Change to a different section**

You can switch to a different section of your course if you need to change your schedule, are retaking a course, or are using the same textbook for a course delivered over more than one semester.

To change to different section:

- 1. Go to [pearsonmylabandmastering.com](http://www.pearsonmylabandmastering.com/) and [sign in](#page-5-1).
- 2. On your Courses page, select Enroll in Another Course above your course listings.

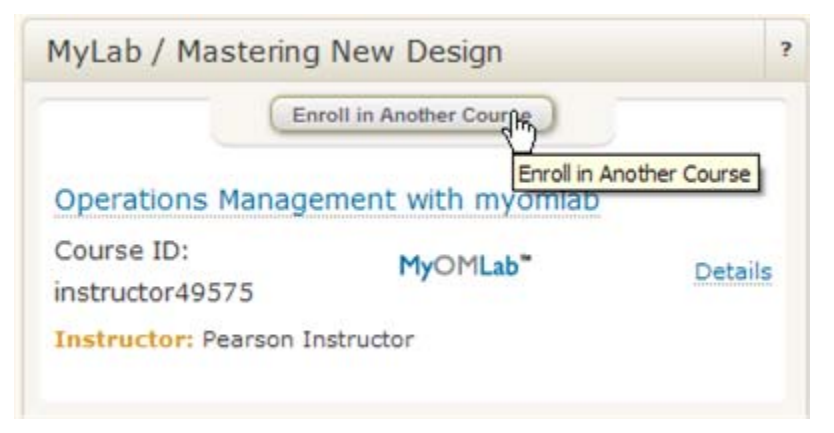

3. Enter the Course ID for the section you want and select **Continue**.

# <span id="page-13-0"></span>**Get more help**

If you need help using MyMathLab, you have many options:

- To get help on a page you are using, click the help icon  $(\mathbb{C})$  at the top right of the page.
- To get general help on MyMathLab, go to [mymathlab.com](http://www.mymathlab.com/). This website has many useful pages where you can watch tours to learn more about using MyMathLab.
- To get support, go to the Support page on [mymathlab.com](http://www.mymathlab.com/). You can search the 24/7 Customer Technical Support database, chat live to Customer Technical Support agents, or call for help.